## MANUAL PARA INSCRIBIRSE A LA OFERTA EDUCATIVA

- 1. Entre a<http://oferta.senasofiaplus.edu.co/sofia-oferta/>
- 2. Encontrará la siguiente imagen:

# ¿Qué quiere estudiar?

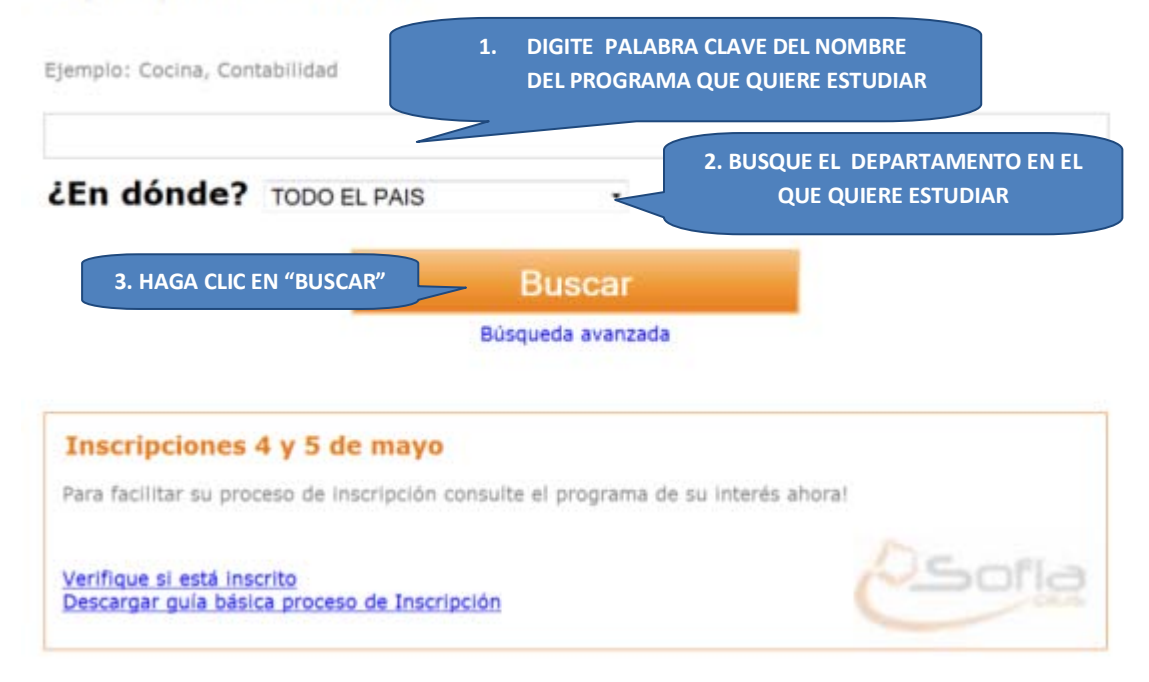

#### Regresar al Inicio

## 3. Después de esto, haga clic sobre el nombre del programa de su interés:

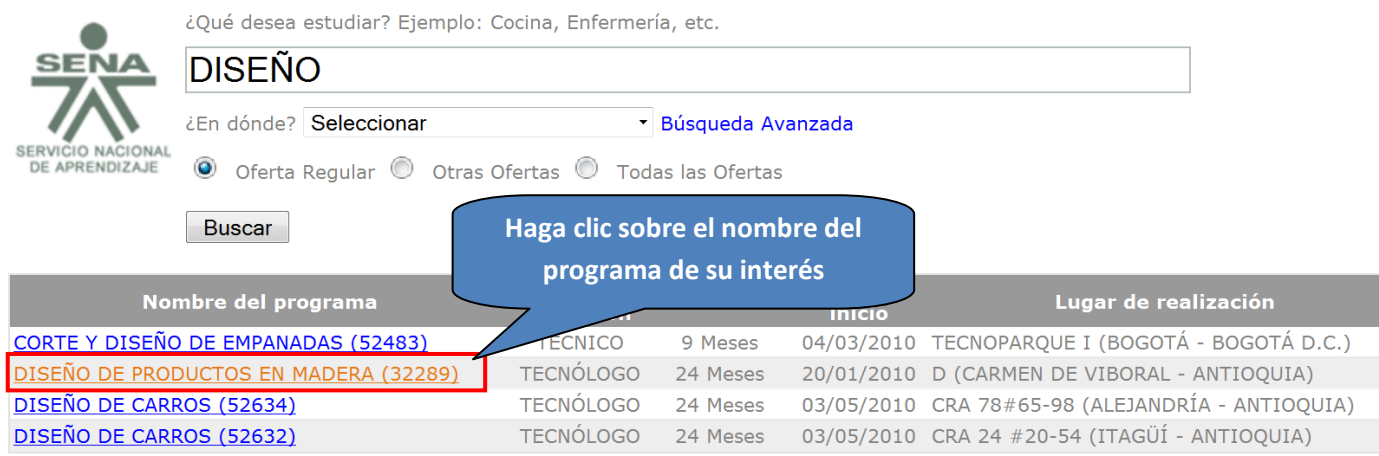

4. Encontrará ahora el detalle del programa de formación que escogió. Si le parece bien la jornada, y quiere decidirse por este programa haga clic en la opción "INSCRIBIRSE", de lo contrario haga clic en la opción "VOLVER A LA BUSQUEDA".

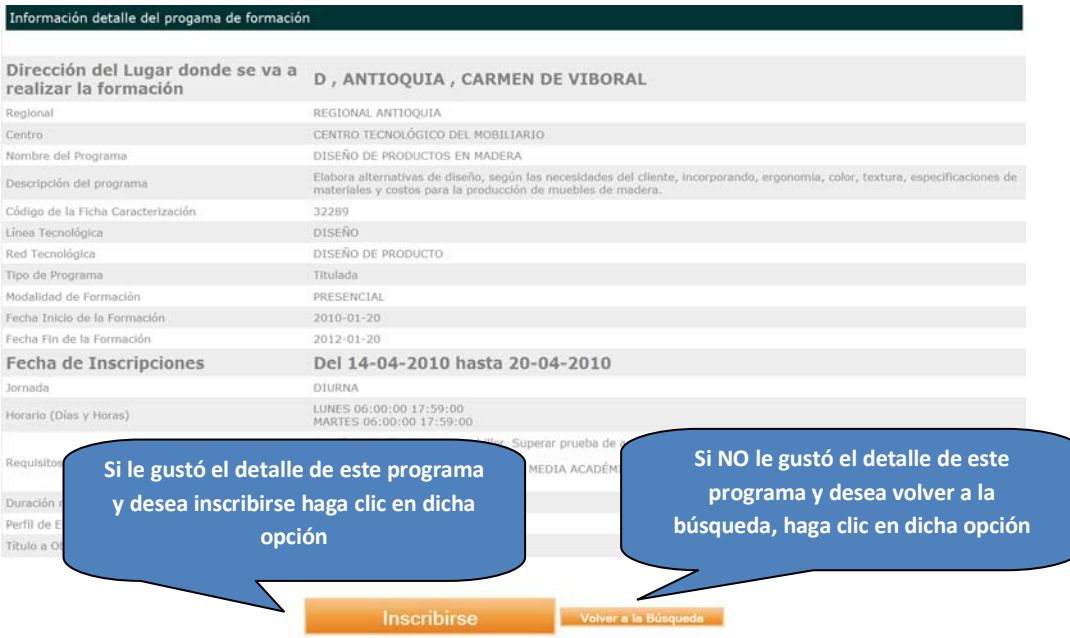

- 5. Ahora hay dos posibilidades para que usted escoja:
	- a. Que usted nunca antes haya interactuado con este sistema del SENA (SOFIA Plus) en cuyo caso debe hacer clic en el botón "REGISTRARSE".
	- b. Que usted ya se haya registrado alguna vez en SOFIA Plus, en cuyo caso debe hacer clic nuevamente en el botón "INSCRIBASE".

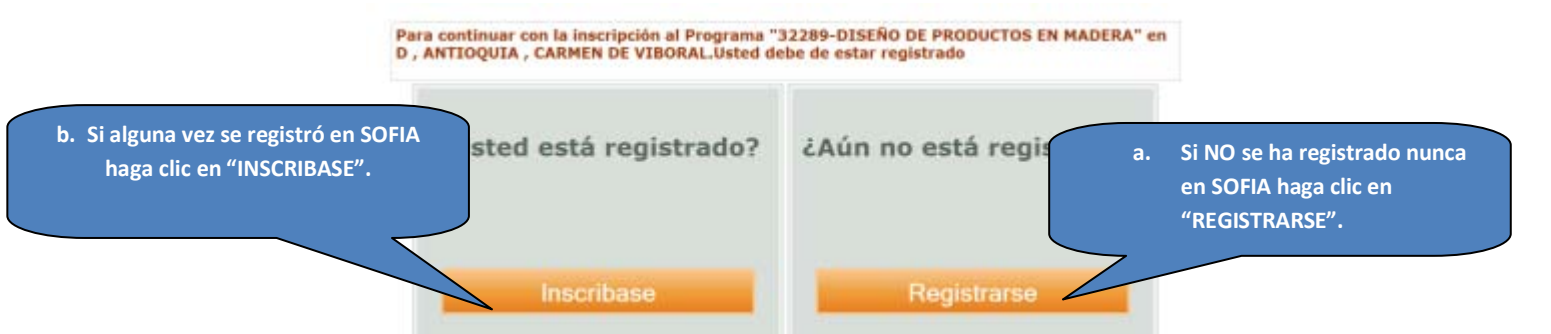

Si escogió la opción **a**, el sistema le solicitará que seleccione su tipo de identificación que puede elegir desplegando las opciones, y escribir su número de documento.

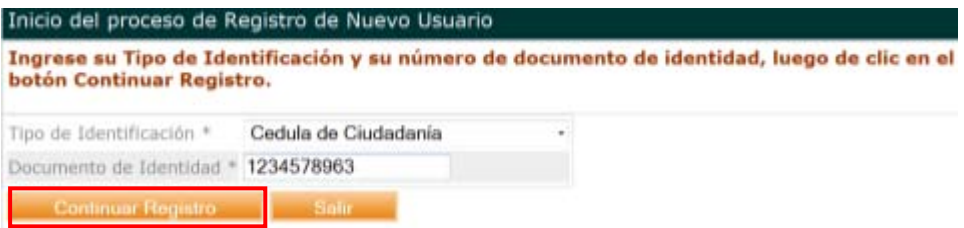

Después de esto, de clic en "CONTINUAR REGISTRO". Le aparecerá un formulario en el cual debe diligenciar obligatoriamente todos los campos y al finalizar hacer clic en la opción "GUARDAR".

## *POR FAVOR NO OLVIDE SU CONTRASEÑA Y ASEGÚRESE DE ESCRIBIR PERFECTAMENTE SU CORREO ELECTRÓNICO.*

Si realizó correctamente este proceso le tiene que aparecer esta imagen:

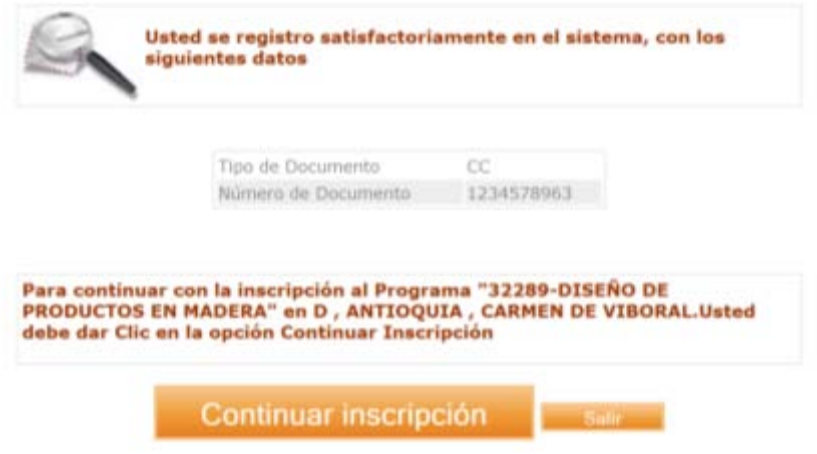

6. Sea que haya escogido "FINALIZAR INSCRIPCIÓN" porque ya estaba registrado en el sistema (opción b), o que haya escogido "CONTINUAR INSCRIPCIÓN"(opción a), porque le salió la imagen de que realizó correctamente el proceso de registro le saldrá la siguiente pantalla:

Seleccione el cuadrado para confirmar que cumple con los requisitos mínimos de ingreso al programa de formación, y seleccione el tipo de población al cual pertenece y si está totalmente seguro que desea terminar satisfactoriamente todo el proceso de inscripción, seleccione la opción "FINALIZAR INSCRIPCIÓN".

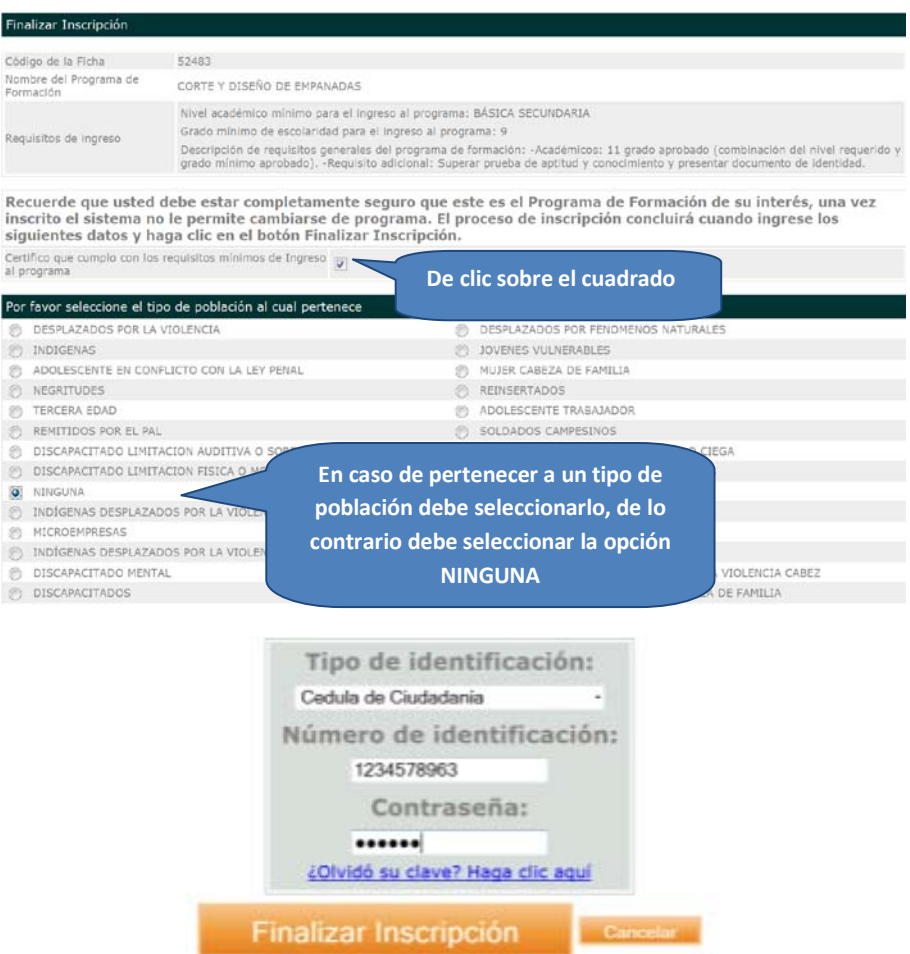

Al dar clic en FINALIZAR INSCRIPCIÓN, el sistema nos arroja los detalles del programa de formación, junto con un mensaje de éxito, indicando el proceso y las fechas en que se debe presentar la prueba web, así:

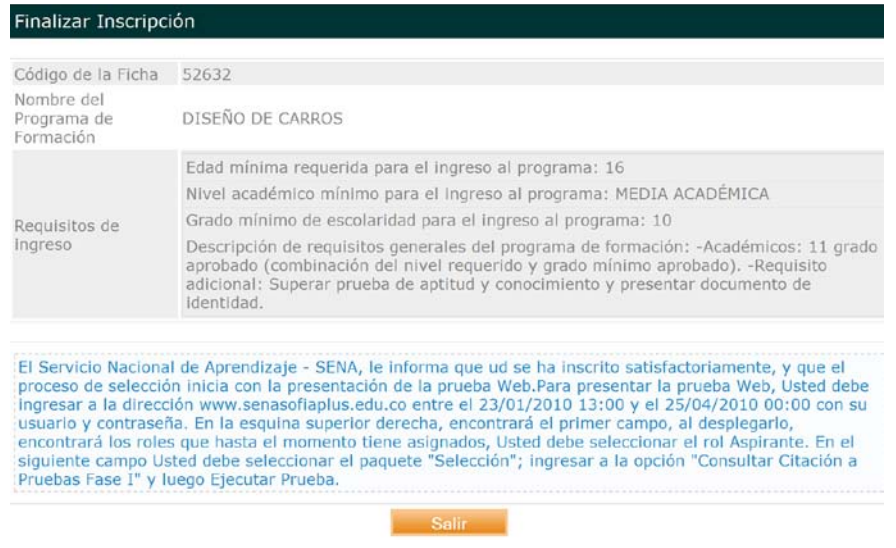

Si quiere verificar que realmente quedó inscrito en el sistema, apenas entre a <http://oferta.senasofiaplus.edu.co/sofia-oferta/>, encontrará una opción en el área inferior de la pantalla un texto que dice:

" Verifique si está inscrito "

Sobre este texto haga clic, después ingrese su tipo y número de identificación y de clic en el botón "CONSULTAR INSCRIPCIONES".

Si le aparece un mensaje después de dar la opción "Consultar Inscripciones", que dice "No se encontraron inscripciones a Programas de Formación para los datos ingresados", es porque hubo alguna falla en su proceso de inscripción y debe repetirlo. De lo contrario le aparecerá la ficha de su programa de formación y otros datos de su interés, lo cual significaría que su proceso fue exitoso. Esté pendiente de ingresar nuevamente al sistema para consultar cuando debe presentar su prueba de selección virtual.

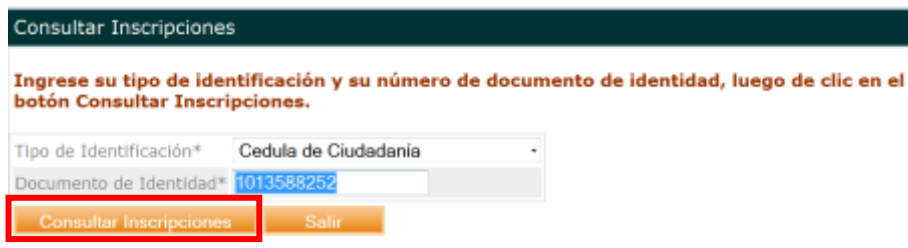